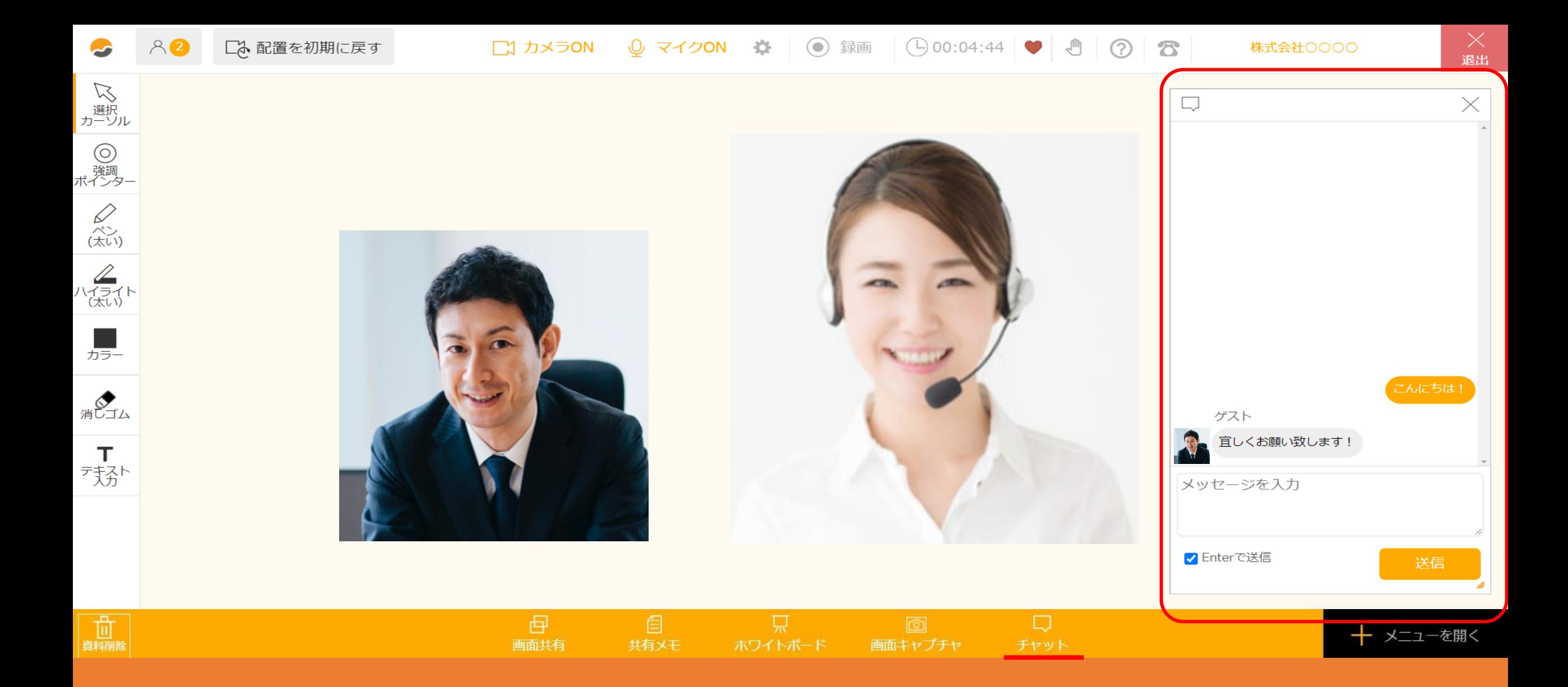

~チャット機能を利用する方法~

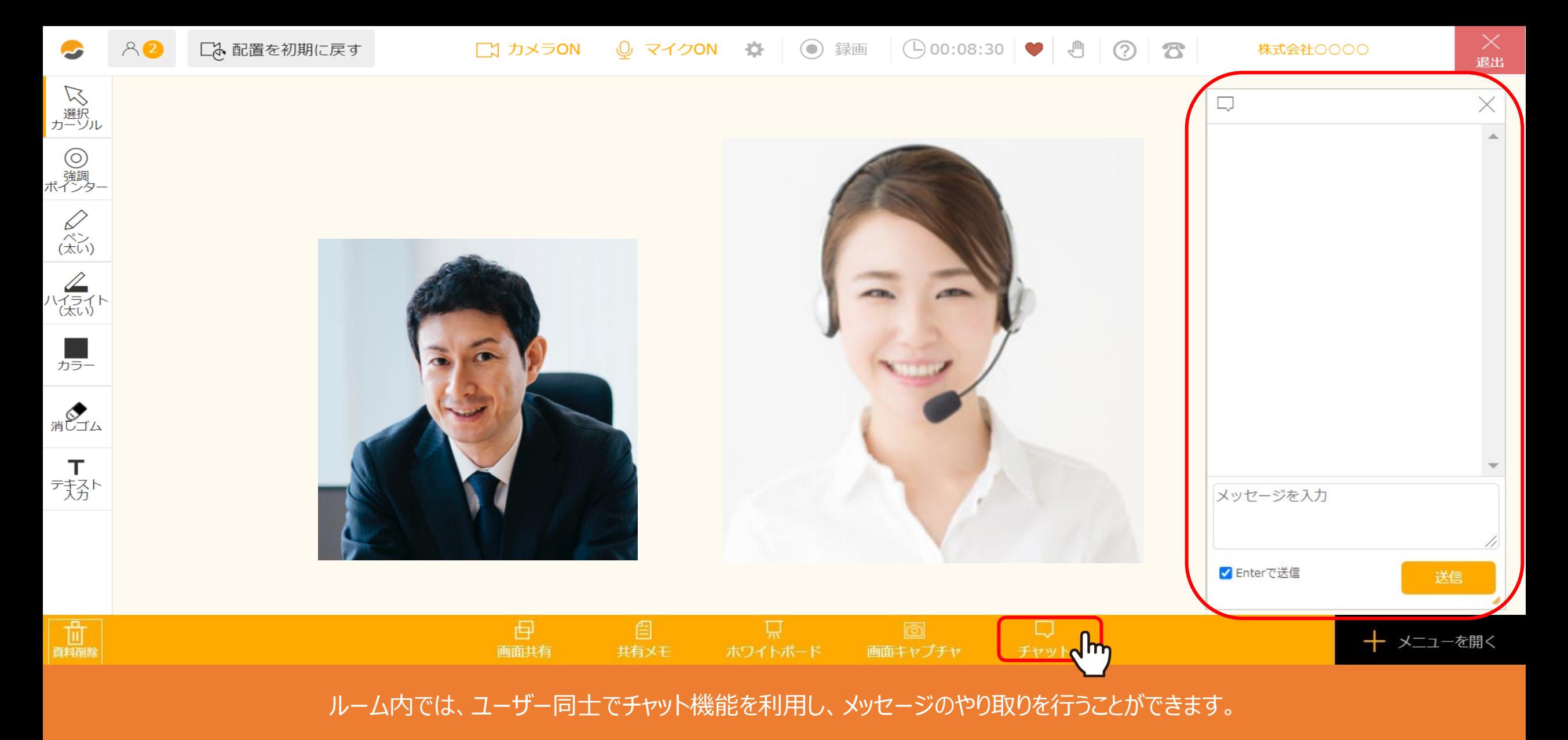

※ゲストの方もご利用頂けます。

まず、「チャット」をクリックすると、チャットの画面が表示されます。 2010年 - 2021年 - 2022年 - 2022年 - 2022年 - 2022年 - 2022年 - 2022年 - 20

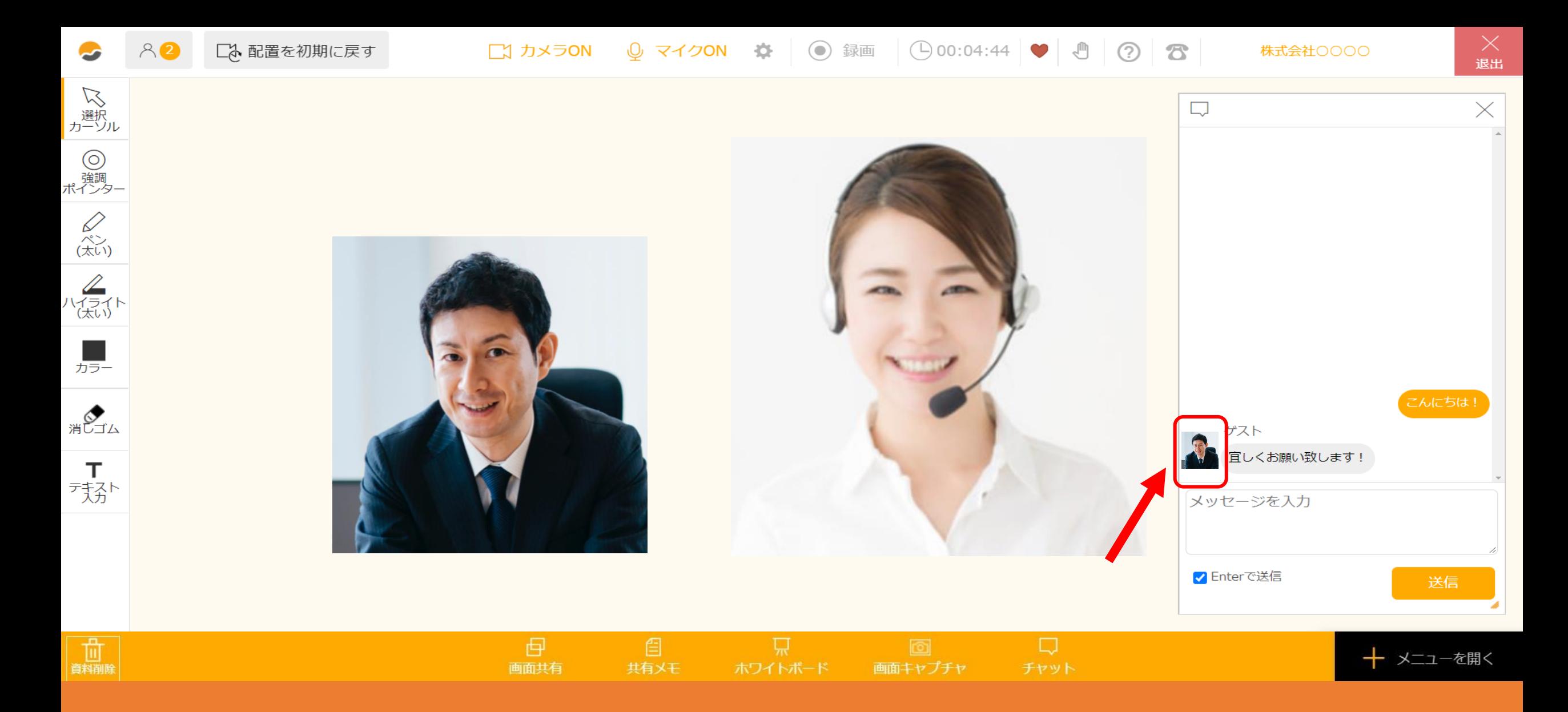

発言した方がカメラを「ON」にしている場合は、映像がアイコンとして表示され、 誰がどのメッセージを送信したか確認できます。

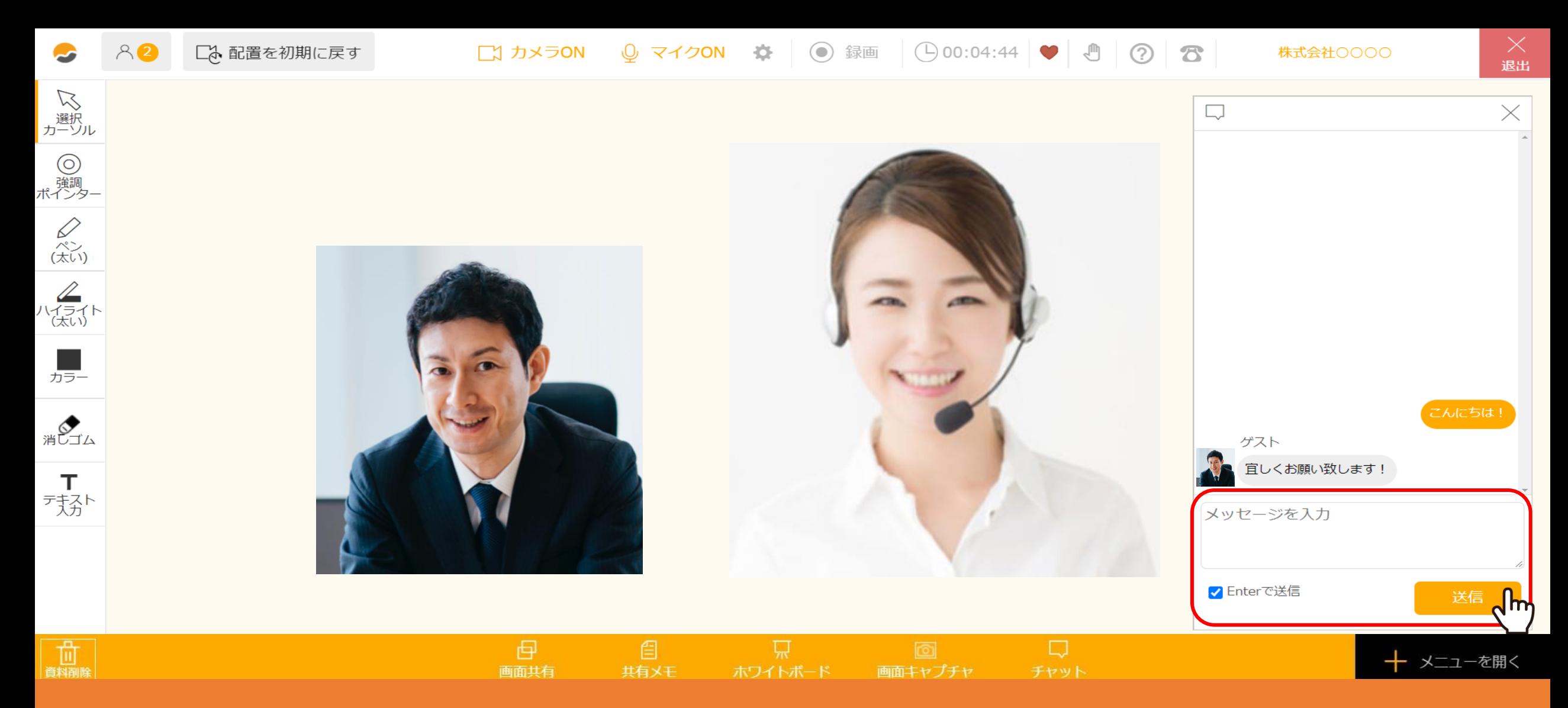

## メッセージを入力し、「送信」をクリックすると送信が完了し、ルーム内の全員に表示されます。

※一度送信が完了したメッセージの削除や保存はできません。

※「Enter」で送信したくない場合はチェックボックスを外し、「送信」をクリックします。 <sup>4</sup>

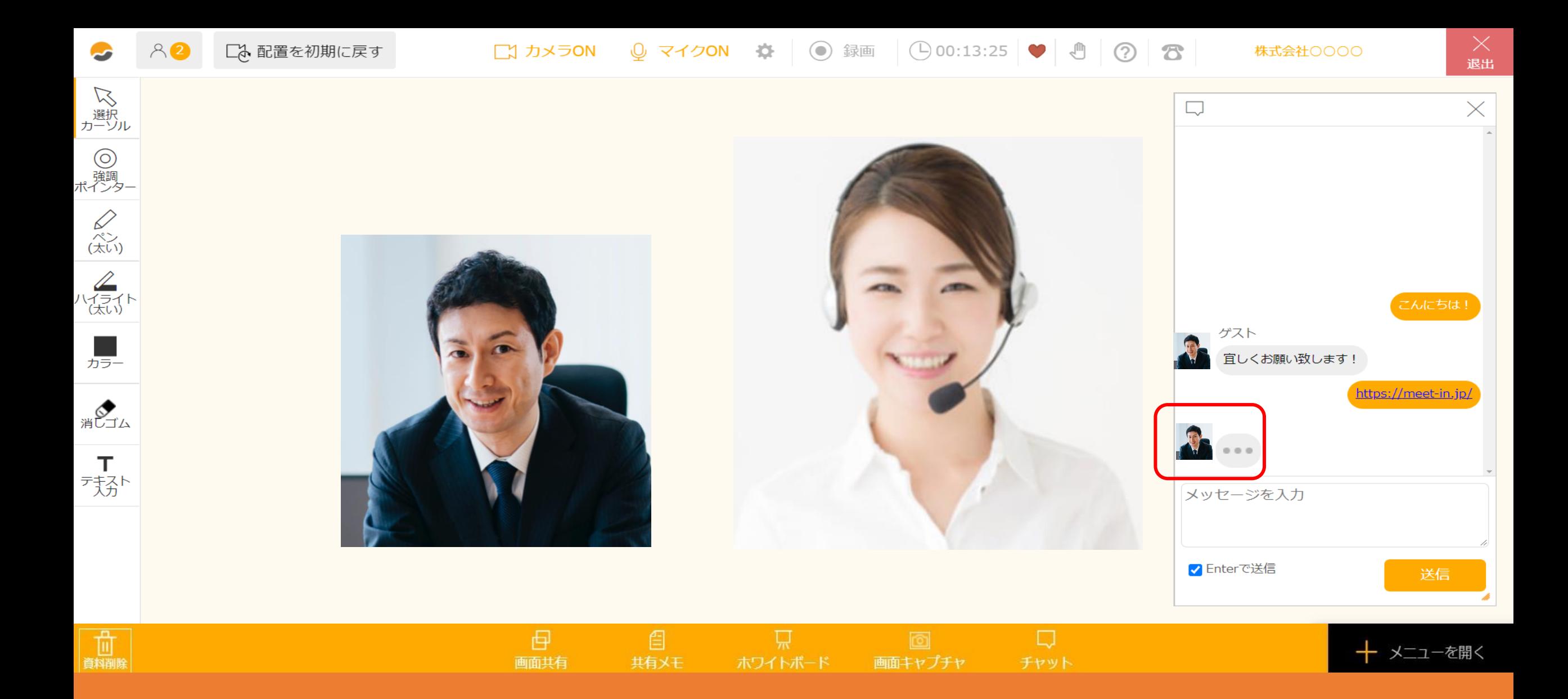

誰かがメッセージを入力している場合は「・・・」と表示されます。

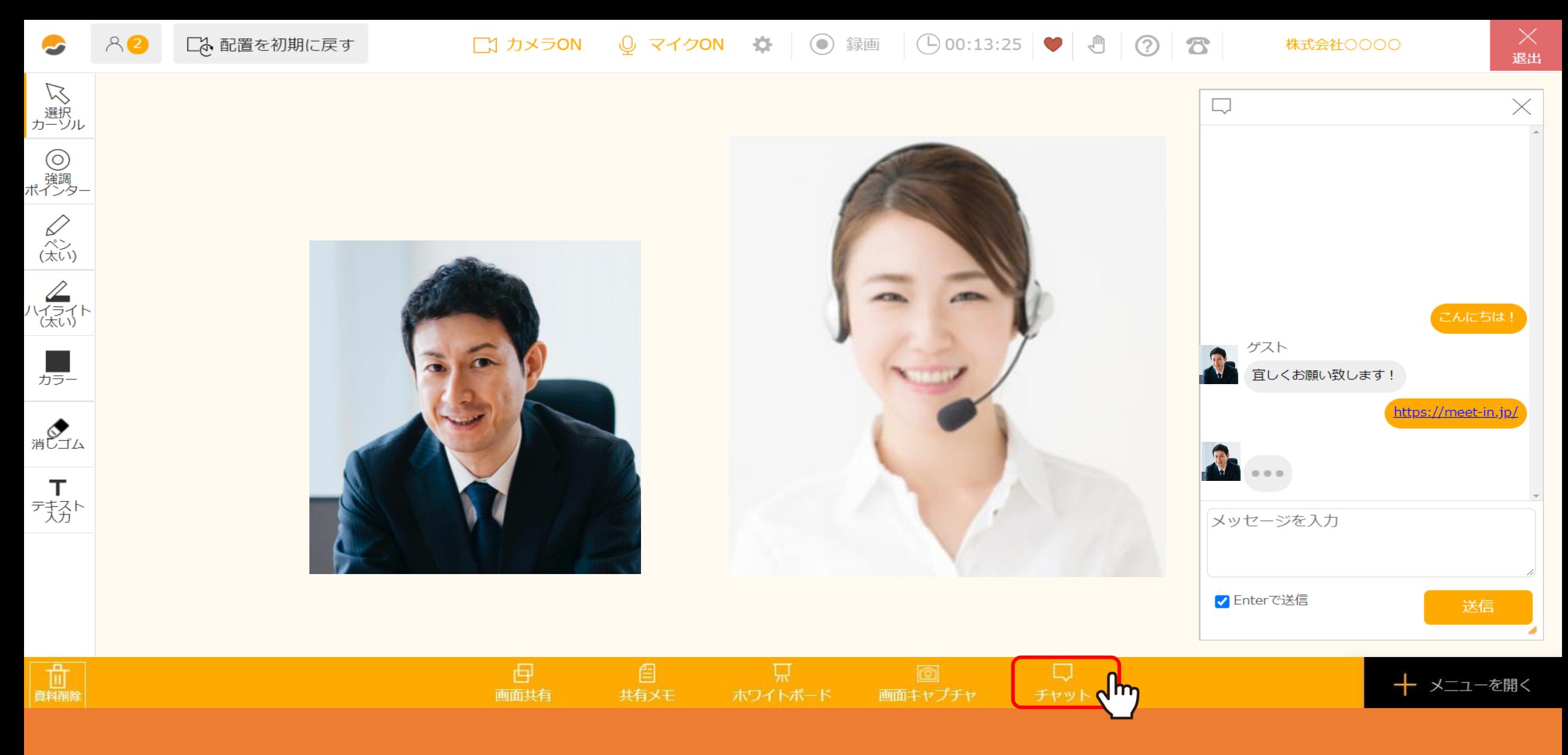

チャットの画面を非表示にする場合は、再度「チャット」をクリックします。

※チャットを非表示にすると、ルーム内の全員の画面で非表示となります。

**门 電子契約設定** ▽ □ 資料ファイル ■ 履歴 ② 8 サンプル名前  $\vee$   $\blacksquare$ ■ 接続履歴一覧 TOP > 接続履歴 > 接続履歴詳細 ᠷᢉᡰᡢ (あ) 文字起こし  $\frac{1}{\sqrt{2}}$ 血 ||⊮∭|| 音声分析一覧 選択してください > |||● 音声データ集計 開始日時: 2021年10月18日

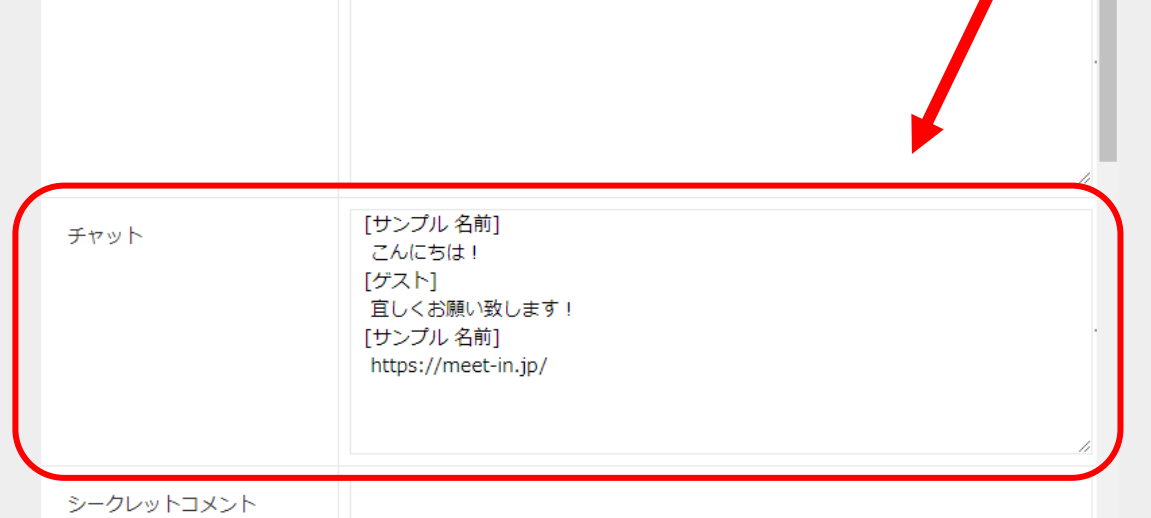

 $\checkmark$ 

 $\checkmark$ 

○ 接続履歴

商談結果テンプレート

次回アクション

商談見込み

共有メモ

チャットで送信した内容は接続履歴に自動で反映されます。

「履歴」の中から「接続履歴一覧」を選択します。

接続履歴一覧画面から接続履歴の詳細画面へ進み、チャットの項目で送信した内容を確認する事ができます。 7 7 7